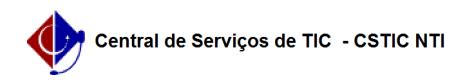

## [como fazer] Como Inserir um Evento? 07/02/2022 14:32:03

## **FAQ Article Print Category:** Portal UFPE **Votes:** 0 **State:** public (all) **Result:** 0.00 % **Last update:** 16:56:19 - 09/03/2018 *Keywords* evento; agenda *Artigo (public)* Procedimentos Inserir Evento Antes de Inserir um evento, observe se você tem um perfil no formato Agenda<br>de Eventos - XXXX<br>1. Clique no seu site de eventos; 2. Na tela de administração, clique na aba "Páginas Privadas" 3. Clique em "Visualizar Páginas" Você observará um surgimento de um calendário, este calendário está associado a sua página, qualquer item posto nele, aparecerá como um evento em sua página. 4. Escolha a data que está marcado o evento e clique em "Editar" 5. Preencha os campos do evento e Clique em "Salvar" OBS: Se a opção de Dia Inteiro estiver marcada, acontecerá um bug e será mostrado para o usuário a data de um dia anterior.<br>É aconselhável que deixe essa opção desmarcada e se coloque o horário de<br>início e Fim do evento. Desta forma, será mostrado para o usuário a data correta.